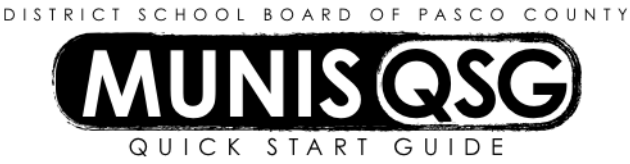

# **Activity: Student Activities Receipt Processing (Internal Accounts) Munis > Financials > Student Activity > Activity Transactions**

# **Input Receipts**

- 1. Navigate to **Activity Transactions**
	- **Munis > Financials > Student Activity > Activity Transactions**
- 2. Click Search
	- a. Input the **Cash Code** for Checking Account (1111XXXX replace XXXX with cost center)
	- b. Click **Accept**
	- c. A message indicating that 'Access has been restricted based on student activity role permissions' may appear – click **OK**

### 3. Click **Receipt**

- a. Input basic receipt information
	- i. Input **Location** (cost center number)
	- ii. Tab to **Amount** and input total amount of receipt
	- iii. Tab to **Deposit** and input the date of the deposit in MMDDYY format followed by a letter if more than one deposit for the day (e.g. MMDDYYa)
	- iv. **Receipt** number populates automatically
	- v. Input Paid by information (Last Name, First Name of individual who signed monies collected form)
- b. Select **Cash** from the **Payment Method** drop-down
- c. Input the *total amount* for the receipt in the **Amount** field do not split the receipt into multiple **Payment Method** lines
- d. Input **Activity** and **Action** information
	- i. Select **Activity** (type number or use … to find activity number)
	- ii. **Activity Description** defaults
	- iii. Select **Action** (type number or use … to find activity number)
		- 1. **Action** must be a revenue
	- iv. **Action Description** defaults
	- v. **Amount** defaults from the amount keyed earlier
		- 1. To split a deposit between more than one activity, Input an amount less than the total receipt on the first activity line
		- 2. Tab to the next line and add additional activity/action combination
		- 3. Input purpose in the **Notes** field
- e. Click **Accept** on the Munis Ribbon to complete the receipt
	- i. Verify status of receipt is 1 Created
	- ii. The message 'Record(s) Added' will appear at the bottom of the screen
- f. Add supporting documentation
	- i. Click **Attach**
	- ii. Select **Student Activity Receipts**
	- iii. Click **View Documents**
	- iv. Attach all required documentation
		- 1. Click **New**
		- 2. Click **Scan**  document scans into TCM
		- 3. Click **Save** (document is **not** attached until you click **Save**)
		- 4. Repeat steps **1** through **3** to attach more documents, or click **Close Viewer** to return to the receipt
- g. Click **Print Receipt** to print the receipt
	- i. Verify that the default printer is listed and click **OK**
- h. To Input additional receipts, click Add on the Munis ribbon and repeat steps **a** through **e**
- i. To return the Activity Transaction screen, click **Return** on the Munis ribbon

### **Reverse Receipt**

1. Navigate to **Activity Transactions**

### **Munis > Financials > Student Activity > Activity Transactions**

- 2. Click Search
	- a. Input the **Cash Code** for Checking Account (1111XXXX replace XXXX with cost center)
	- b. Click **Accept**
	- c. A message indicating that 'Access has been restricted based on student activity role permissions' may appear – click **OK**
- 3. Locate the receipt in the list of transactions
	- a. Click on the receipt to highlight it and click **Accept** the window opens to the selected receipt
	- b. Click **Reverse**
	- c. The message 'Are you sure you want to reverse this receipt?' appears click **Yes**
	- d. Click the 'last data record' arrow button at the bottom of the screen to view the reversal receipt
	- e. The system creates a new receipt number for the reversal and references the original receipt number
	- f. Click **Return** to return to the **Activity Transactions** screen

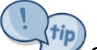

Once a receipt is cashed out it *cannot* be reversed

## **Process and Post Receipts**

- 1. Navigate to **Activity Transactions Munis > Financials > Student Activity > Activity Transactions**
- 2. Click Search
	- a. Input the **Cash Code** for Checking Account (1111XXXX replace XXXX with cost center)
	- b. Click **Accept**
	- c. A message indicating that 'Access has been restricted based on student activity role permissions' may appear – click **OK**
- 3. Click **More** and select **Cash Out**
	- a. Complete **Cash Out Details**
		- i. **Cash Code** defaults in
		- ii. Input the cost center in the **Location** field
		- iii. Input the **GL Effective date** (date of deposit)
		- iv. The **Year/Period** default from the system change them only if posting prior month transactions
		- v. **Printed** defaults on the Check line
		- vi. Click the **+1** to generate the next check number
			- 1. The system requires an assigned check number while disbursements are in released status
			- 2. Skip this step **only** if there are no disbursements in released status
		- vii. Click **Accept**
	- b. All pending transactions populate
		- i. Select receipts by clicking on each receipt and receipt reversal, or by clicking **Select All** and deselecting disbursements or receipts that are not being cashed out at this time
		- ii. Click **Accept**
		- iii. Verify that the total for the selected receipts at the bottom of the screen equals the deposit amount
	- c. Click **Process** to complete receipt posting
		- i. Select **Save** to direct the system to save the document to **My Saved Reports**
		- ii. Leave the default value for all other settings
		- iii. Click **OK** the cash out report will save to **My Saved Reports**
		- iv. System returns to the Cash Out screen and a message at the bottom of the screen indicates 'Processing complete'
- 4. Click **Return** to go back to the Activity Transactions screen

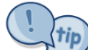

Print the report from **My Saved Reports**, sign and date page one of the printed receipt report, and maintain for audit purposes. **My Saved Reports** is located in the Munis Menu (**Departmental Functions > My Saved Reports**).

#### **Add an attachment to a receipt after cash-out**

- 1. Navigate to **Cash Balances**
	- **Munis > Financials > Student Activity > Cash Balances**
- 2. Click **Search**
	- a. Input the **Cash Code** for Checking Account (1111XXXX replace XXXX with cost center)
	- b. Input the start and end date for the search range
		- i. Narrow this down as much as possible a smaller date range means less data to sort through
		- ii. The start and end date must be the same (e.g.  $7/21/15 7/21/15$ ) to select a single date
	- c. Click **Accept**
- 3. Double Click on the Activity that the receipt was deposited to
	- a. Select the receipt that the attachment will be added to and double click that item
		- i. Click **Attach**
		- ii. Select **Student Activity Receipts**
		- iii. Click **View Documents**
		- iv. Attach all required documentation
			- 1. Click **New**
			- 2. Click **Scan**  document scans into TCM
			- 3. Click **Save** (document is **not** attached until you click **Save**)
			- 4. Repeat steps **1** through **3** to attach more documents, or click **Close Viewer** to return to the receipt view
		- v. Click **Return** to return to the Activity that was selected
	- b. Repeat step **a** to continue attaching documents to receipts in this Activity within the selected date range
	- c. Click **Return** to return to the main Cash Balances screen
- 4. Repeat step **3** to continue adding documents to receipts in the selected date range
- 5. Repeat steps **2** through **3** if a new date range is needed

Trip)<br>To print or reprint a receipt from Cash Balances, click **Print Receipt** instead of **Attach** in step 3ai.

Some receipts have multiple Activities associated with them. Attachments are added once per receipt, not once per Activity. Once an attachment is added to a receipt in one Activity it is not necessary to re-add the attachment to the receipt in other Activities.